## **ClubRunner**

[Help Articles](https://www.clubrunnersupport.com/kb) > [District Help](https://www.clubrunnersupport.com/kb/district-help) > [District - Administration Guide](https://www.clubrunnersupport.com/kb/district-administration-guide) > [Communication](https://www.clubrunnersupport.com/kb/communication-3) > [How do I](https://www.clubrunnersupport.com/kb/articles/how-do-i-create-or-edit-an-email-template-district) [create or edit an email template? \(District\)](https://www.clubrunnersupport.com/kb/articles/how-do-i-create-or-edit-an-email-template-district)

How do I create or edit an email template? (District)

Michael C. - 2021-04-20 - [Communication](https://www.clubrunnersupport.com/kb/communication-3)

When you're writing standardized district emails, you may find it useful to create an **Email Template**. An email template is a standard email format that can be saved in ClubRunner, and used whenever its needed.

- 1. To access **Email Services**, you must go to your district homepage and log in. Then, click on **Member Area** on the top right, under your club banner.
- 2. Along the top of the screen you will see several grey tabs. Click on the **Communication** tab.
- 3. Now, click on **Email Service**.
- 4. You are now on the **District Communication** screen. Here, you can compose emails and view emails you may have sent. At the left hand side of the screen, you will see the **Email Services** menu. Click on the **Email Templates** feature in the **Email Services** menu
- 5. You are now on the **Email Templates** screen, where you can view your existing templates, and create a new template.

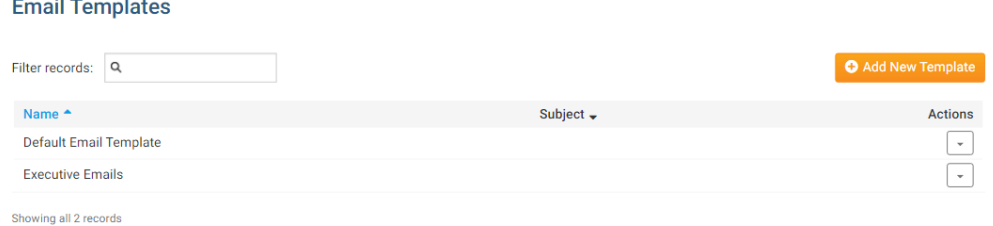

- 6. You have a number of management options when handling an existing template.
	- **Make default**: Select this to make the template the default when composing a new email.
	- **Edit**: This features opens the template in an editing window, for updates and other changes.
	- **Preview**: This feature displays the template as it will appear in email.
	- **Delete**: This deletes the template. A prompt will appear, asking if you are sure you want to delete the template.

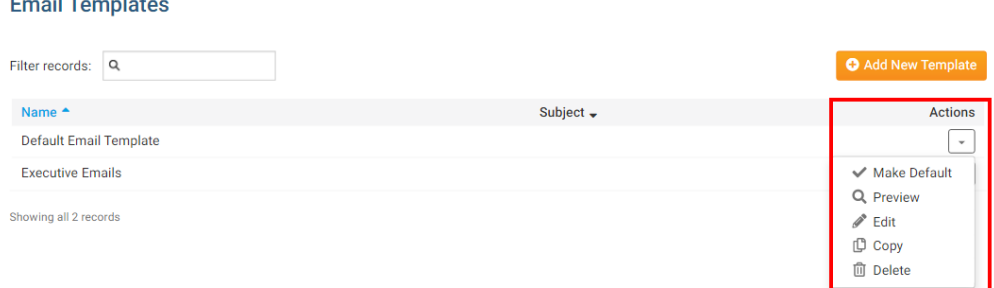

7. To create a completely new template, click the **Add New Template** button.

 $\sim$   $-$ 

**College** 

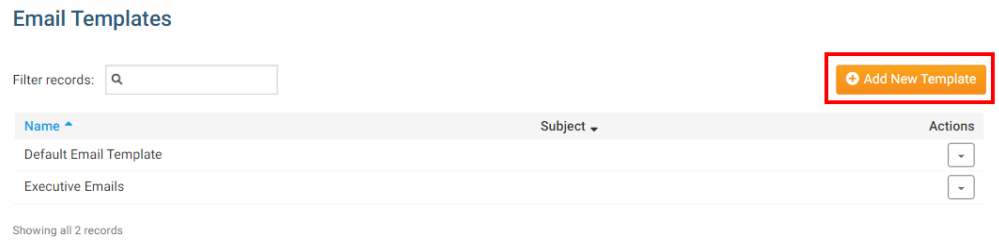

8. You are now on the **Add Message Template** window. You can enter a **Name** and **Subject** for your template. The name field is the template's file name used for internal purposes, while the subject field will appear as the subject line of the resulting email.

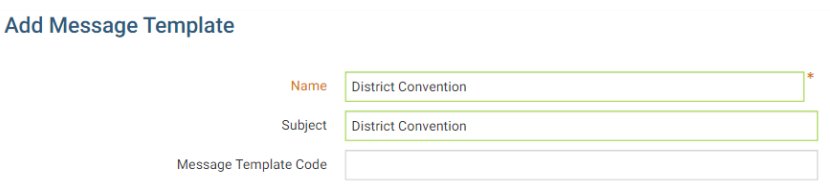

9. You may now enter the body of your message in the composition field. You can use the buttons above the composition window to format the text style, insert images, and more.

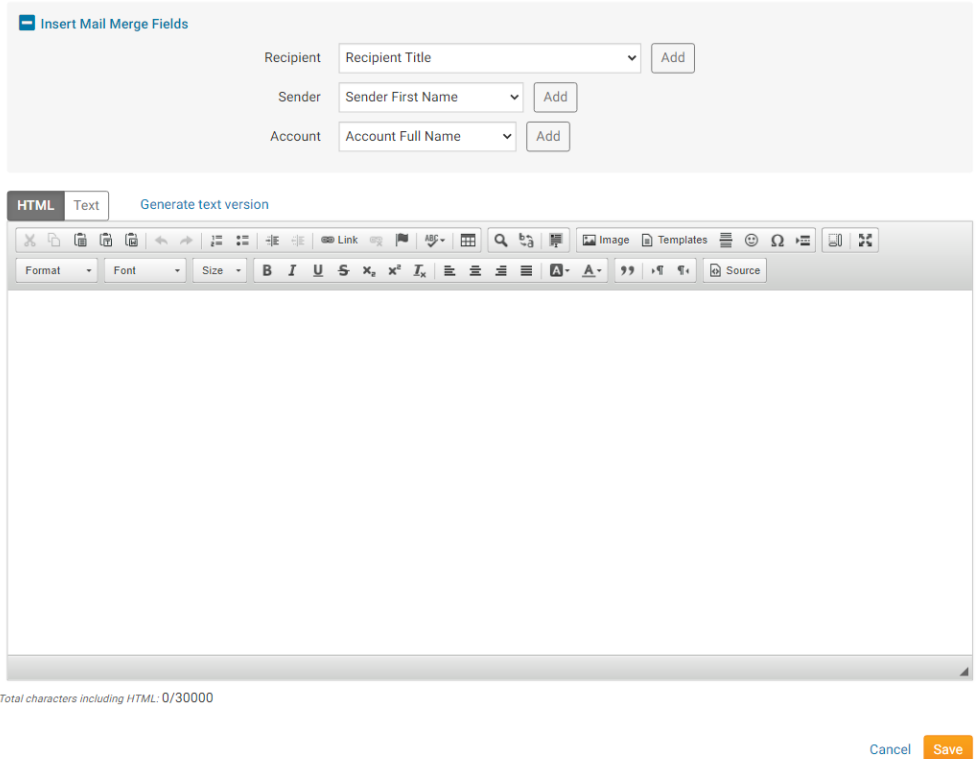

10. To help personalize emails to multiple recipients, you can make use of the **Insert Mail Merge** fields just above the composition window.

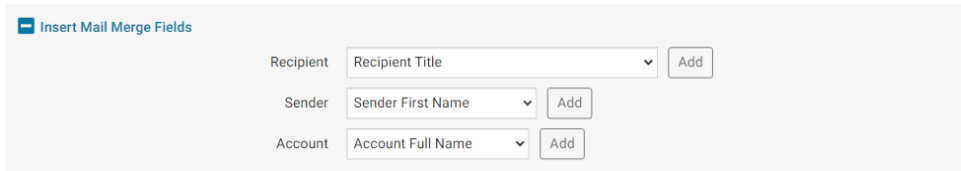

11. For example, if you wish sign the email with the sender's first name, select **Sender First Name** from the **Sender**menu and click the **Add** button when you reach the appropriate point in your email. This adds a piece of code, which tells ClubRunner to insert the sender's first name from your the member database when the email is sent.

**Note:** The person who receives your email will see only the correct name, and not the code.

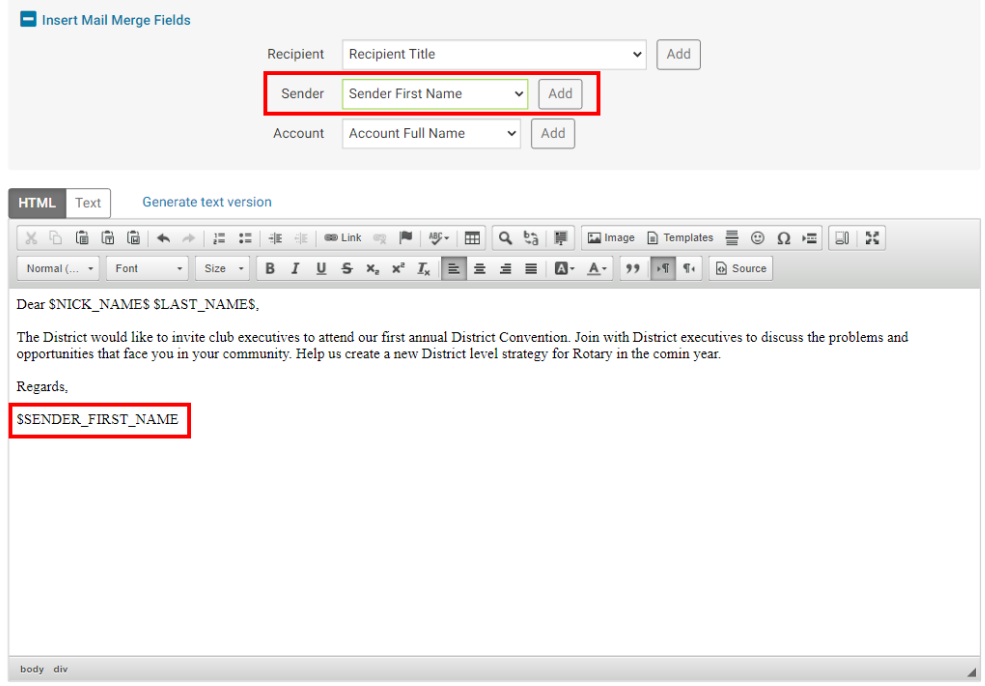

Total characters including HTML: 440/30000

12. When you are happy with your template, click **Save** at the bottom right of the screen. If you wish to scrap the template, click **Cancel.**

![](_page_3_Picture_3.jpeg)

13. The new Email Template will now appear in the **Email Templates** window.

![](_page_3_Picture_39.jpeg)

Related Content

• [How do I send an email \(District\)](https://www.clubrunnersupport.com/kb/articles/how-do-i-send-an-email-district)